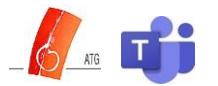

## **Wie gelange ich in die Videokonferenz?**

Hier gibt es mehrere Möglichkeiten. Die einfachsten sind hier zusammengefasst:

#### **1. Über Kalender teilnehmen:**

Wähle auf der linken Seite der App Kalender **aus, um Besprechungen anzuzeigen.** Suche dann die gewünschte Besprechung und wähle dann **Teilnehmen** aus.

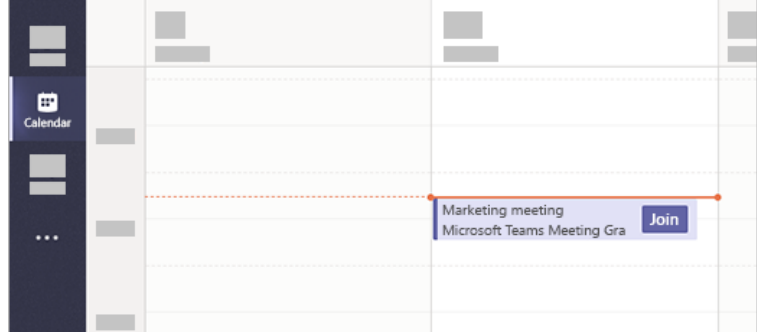

Oder: Wenn jemand (z.B. die Lehrkraft) die Besprechung beginnt, erhältst Du eine Benachrichtigung, mit der Du teilnehmen kannst.

#### **2. In einem Kanal teilnehmen:**

Wenn eine Besprechung in einem Kanal stattfindet, werden eine Einladung zur Teilnahme, relevante Inhalte und Personen in der Besprechung direkt im Kanal angezeigt. Wähle einfach **Teilnehmen** aus.

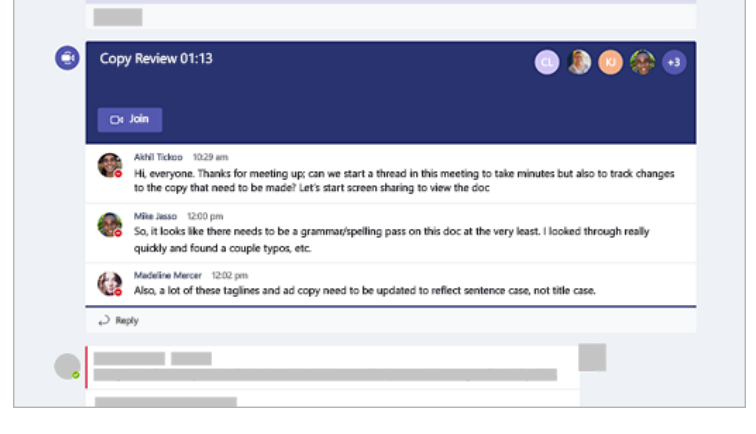

### **3. Aus dem Chat teilnehmen:**

Wenn die Besprechung bereits begonnen hat, wird sie in der Liste der zuletzt verwendeten Chats angezeigt. Wähle in der Chatliste im jeweiligen Team die Besprechung und dann am oberen Rand des Chats **Teilnehmen** aus.

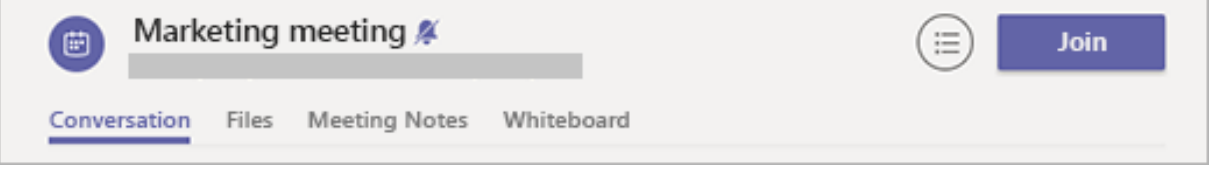

*Quelle sowie weitere Infos unter: [https://support.office.com/de-de/article/teilnehmen-an-einer-besprechung](https://support.office.com/de-de/article/teilnehmen-an-einer-besprechung-in-microsoft-teams-1613bb53-f3fa-431e-85a9-d6a91e3468c9)[in-microsoft-teams-1613bb53-f3fa-431e-85a9-d6a91e3468c9](https://support.office.com/de-de/article/teilnehmen-an-einer-besprechung-in-microsoft-teams-1613bb53-f3fa-431e-85a9-d6a91e3468c9)*

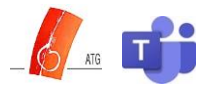

# **Regeln im Videochat**

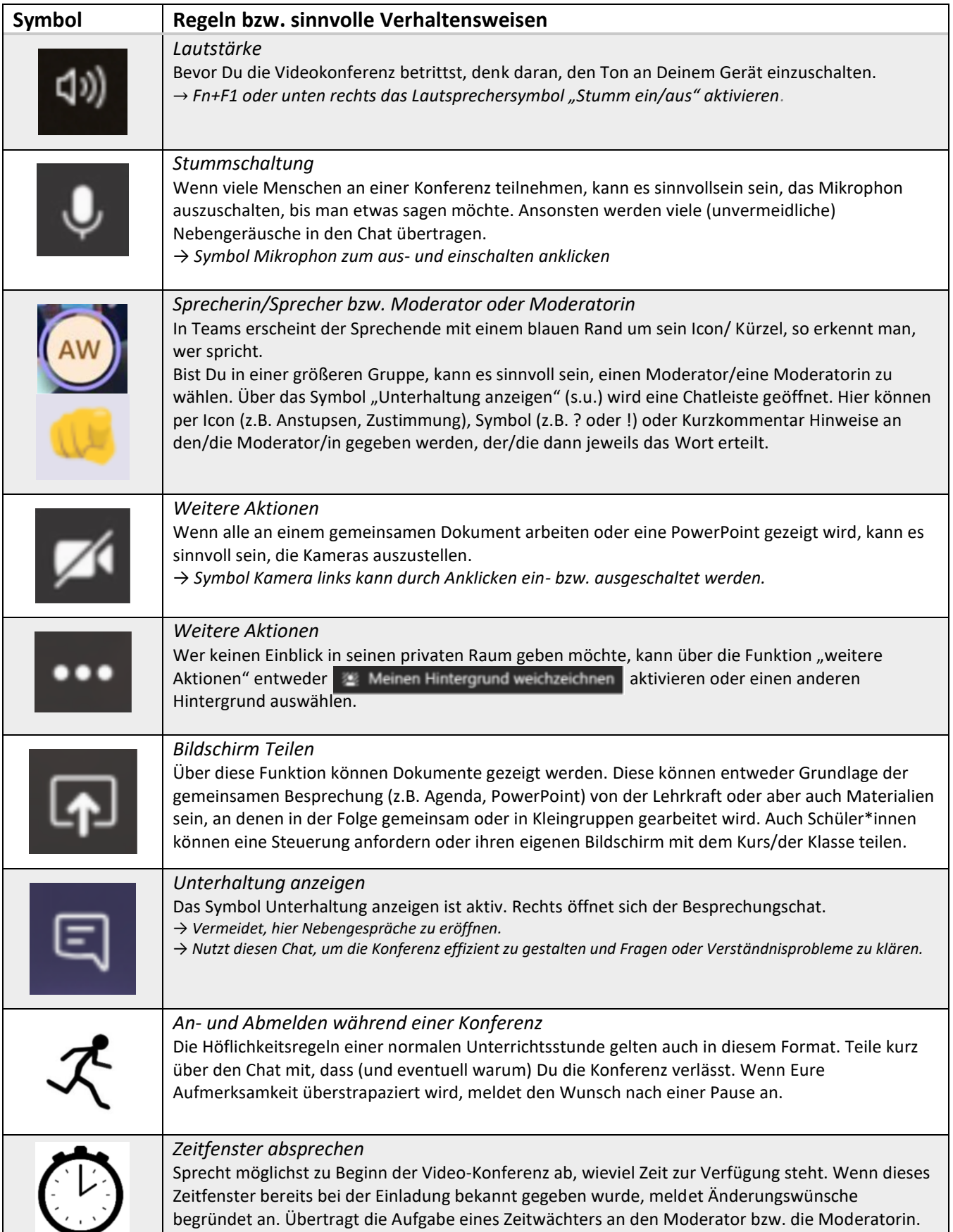